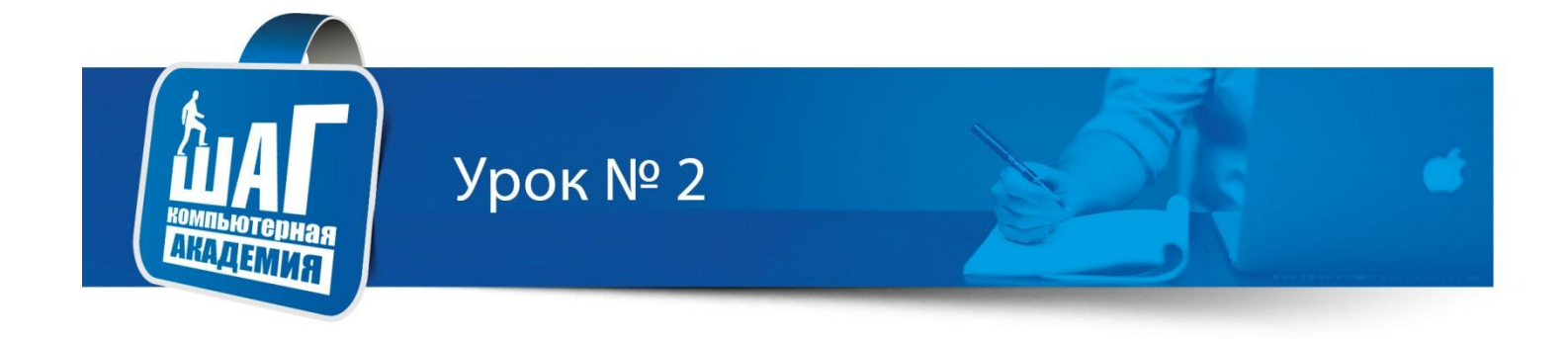

#### Курс: «Adobe Photoshop» Тема: Интерфейс программы

## План

- 1. Интерфейс: настройка и создание своей рабочей области
- 2. Создание нового документа
- 3. Навигация по документу
- 4. Горячие клавиши
- 5. Управление цветом
- 6. Инструмент кисть (начало)

## Запуск программы

#### Запуск Adobe Photoshop CS5

Для запуска Photoshop необходимо

- щелкнуть кнопку Пуск на панели задач в группе меню Программы
- выбрать пункт Adobe Photoshop CS5.

При запуске Photoshop на экране появляется окно серого цвета, называемое рабочим пространством/средой. При первом запуске документ не имеет стандартного имени.

#### Главное окно Adobe Photoshop

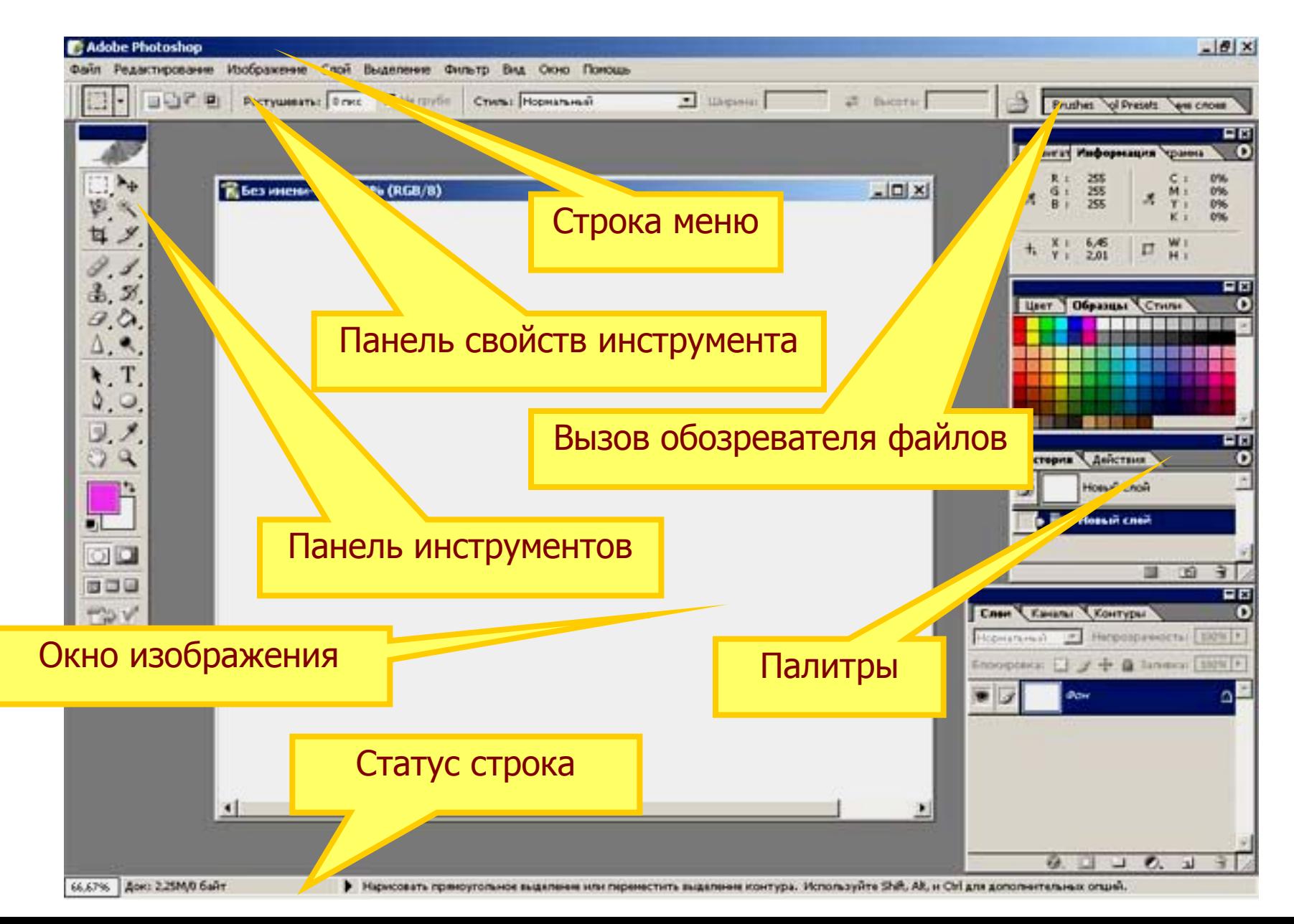

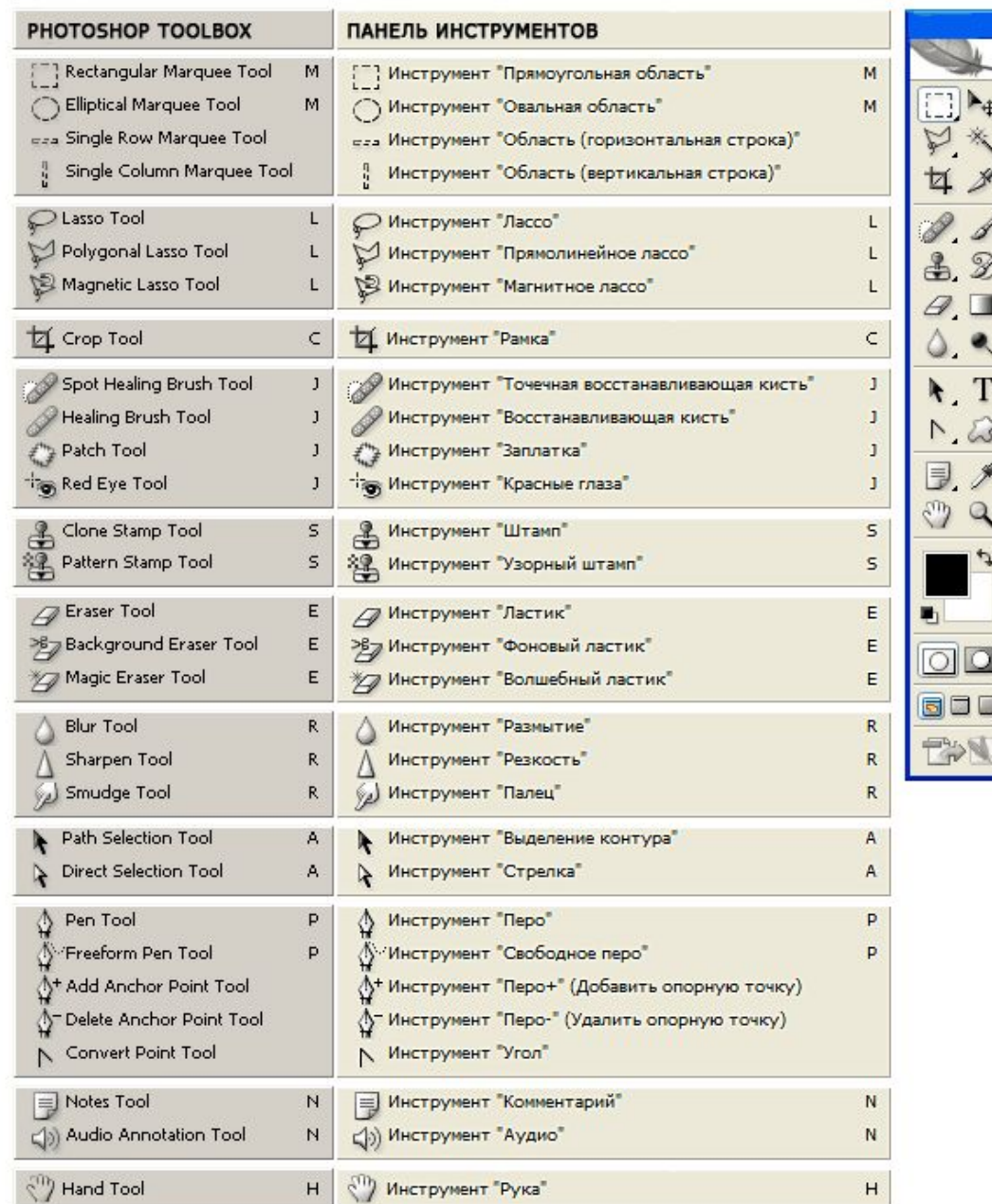

**Панель «Инструмент ы»**

#### Панель инструменты

Инструменты панели «Инструменты» могут располагаться в один или два столбца, для изменения вида панели щелкните двойную стрелку, расположенную в верхней части панели «Инструменты». Для того чтобы вернуть одинарную колонку нужно снова нажать левой клавишей мыши на двойную стрелку, направленную в противоположную сторону.

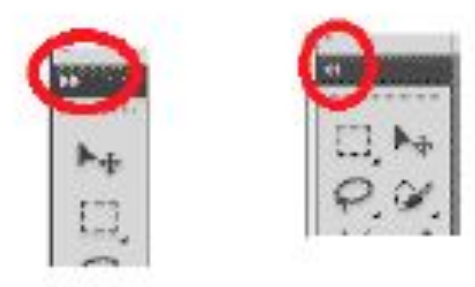

Можно просмотреть информацию о любом инструменте, наведя на него курсор. Название инструмента отображается в подсказке под курсором.

#### Панель настройки инструментов

При помощи этой панели можно настроить инструмент, который вы используете в данный момент. Например на картинке показана панель настройки кистей.

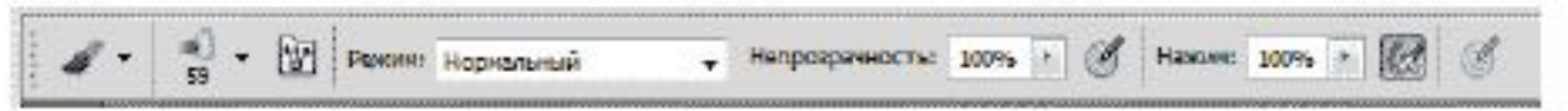

Здесь вы можете выбрать режим рисования, задать непрозрачность обводки, нажим, включить и выключить режим аэрографа. Если сменить используемый инструмент, то панель настройки инструментов изменится и на ней появятся другие параметры настройки инструмента.

#### Панель приложения

Первая слева иконка панели приложений быстро откроет Adobe Bridge - программу для быстрого просмотра и открытия файлов.

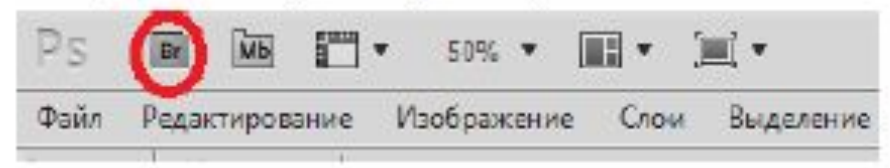

Справа от нее находится иконка Mini-bridge - это облегченная версия Adobe Bridge с меньшим набором функций, с помощью которой можно перейти к папке, содержащей изображение, которое нам нужно, просматривать все изображения в папке, открывать нужные изображения не выходя из Photoshop.

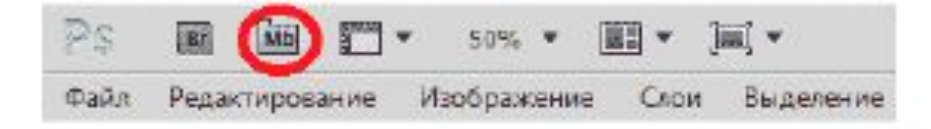

Далее располагается кнопка Просмотра вспомогательных элементов. С помощь нее можно показывать и скрывать направляющие, сетки и линейки. Для этого необходимо нажать левой клавишей мыши на соответствующую иконку и в диалоговом окне поставить или убрать галочку напротив соответствующего пункта.

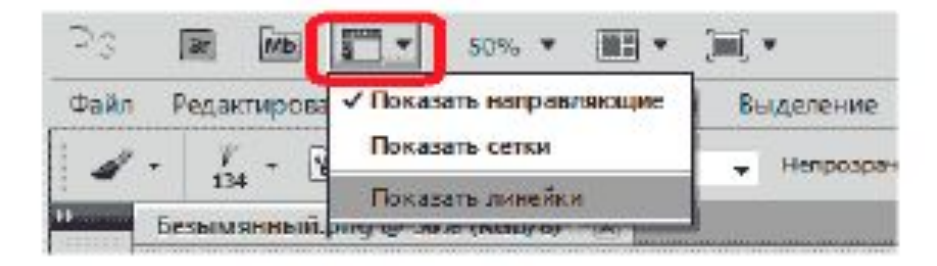

Далее следует иконка Масштаб, которая обеспечивает доступ к четырем возможным уровням увеличения изображения-25%, 50%, 100%, 200%. Вы также можете напечатать свой собственный уровень увеличения прямо в строке ввода, если ни один из данных вам не подходит.

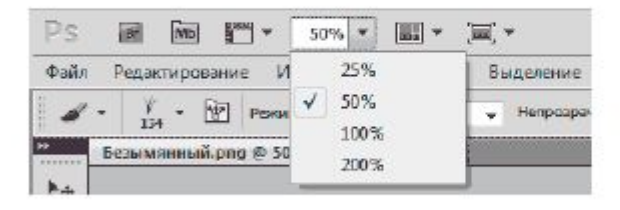

Следующая иконка - Упорядочить документы. При помощи нее можно просматривать открытые изображения в расположении, которое наиболее удобно.

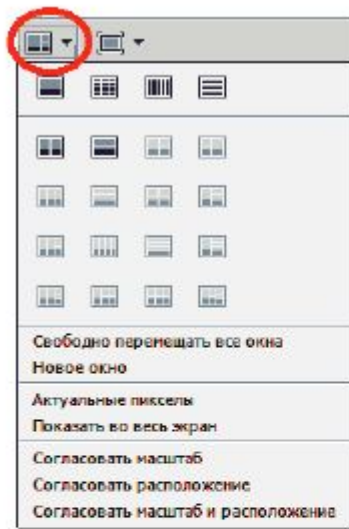

И последняя иконка - Режимы экрана, которая дает возможность быстро выбирать между тремя версиями интерфейса экрана в Photoshop - Стандартное окно, Целый экран с главным меню, целый экран.

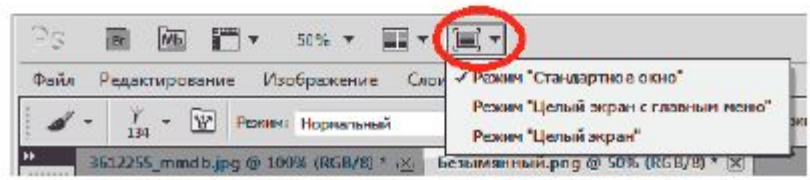

## Палитры

#### Работа с палитрами/панелями

Палитры/панели дают возможность доступа к различным командам и опциям для работы с изображениями, такими как выбор цвета, работа с текстом, просмотр информации об изображении. По умолчанию, только несколько панелей отображены на экране для начала, но можно установить любую в любое время. Для этого нужно просто выбрать ту, которую вы хотите из меню Окно. Для этого необходимо нажать левой клавишей мыши на Окно в строке меню, появится список с названиями палитр/панелей. Пометка у названия панели означает, что она уже открыта на экране. Если вы хотите открыть панель, то необходимо нажать левой клавишей мыши на соответствующее название панели, тогда возле названия появится пометка. Если вы хотите закрыть панель необходимо снова нажать на название панели, пометка исчезнет и панель закроется.

> Большинство панелей Photoshop сгруппировано в родственные группы. Они называются группами панелей. Например Слон, Каналы, Контуры. Чтобы выбрать нужную панель из группы, нажмите левой клавишей мыши на название панели. Каждой панели присущи свои различные опции и команды. Чтобы их посмотреть, необходимо нажать левой клавишей мыши на иконку панели в верхнем правом углу, которая выделена на рисунке.

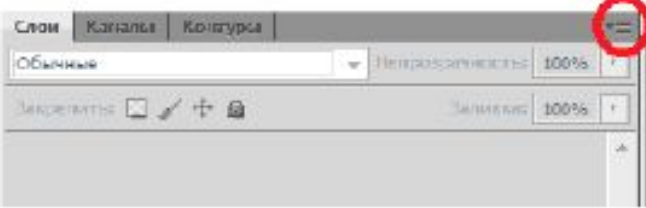

Для того, чтобы развернуть палитры/панели нажмите на значок и в ее левом верхнем углу, чтобы свернуть в пиктограммы нажмите значок **ША**, находящийся над значком меню палитры/панели.

## Рабочая среда Workspace

Рабочая среда

Расположение всех элементов открытого окна Photoshop (панели, палитры) называются рабочим пространством/средой. Среду можно настраивать, сохранять, переключать и удалять.

Настройка. Вы можете настраивать рабочую среду: скрывать или отображать панели и палитры, изменять их вид. Чтобы скрыть или отобразить все панели и палитры нажмите клавишу «Tab».

Сохранение. После необходимой настройки рабочего пространства/среды, сохраните его, для этого

Выберите меню Окно, в открывшемся списке выберите Рабочая среда, далее Новая рабочая среда.

- Введите имя рабочего пространства/среды.
- Нажмите Сохранить. ٠

Переключение. Для переключения рабочих сред щелкните правой клавишей мыши на Переключатель рабочих сред, выберите рабочую среду с соответствующим названием и нажмите левую клавишу мыши.

Удаление. Для того, чтобы удалить рабочую среду необходимо:

- Если среда активная (используется в данный момент) переключиться на другую рабочую среду.
- Нажать левой клавишей мыши Окно в строке меню.
- Выбрать из списка рабочая среда -> Удалить рабочую среду.
- В диалоговом окне выбираем среду с нужным названием и нажимаем Ok.

# Открытие/сохранение файлов

Открытие и сохранение файлов

Для того, чтобы открыть файл в photoshop необходимо выполнить следующие действия:

- Выберите Файл, нажимаем Открыть.
- В диалоговом окне Открыть выберите имя файла и нажмите Открыть.

В некоторых случаях появляется диалоговое окно, позволяющее выбрать параметры, относящиеся к формату файла. После установки необходимых параметров нажимаем Ok

Вы можете открывать сразу несколько файлов и таким образом работать с несколькими изображениями. Имена открытых файлов появляются в виде закладок под панелью настроек.

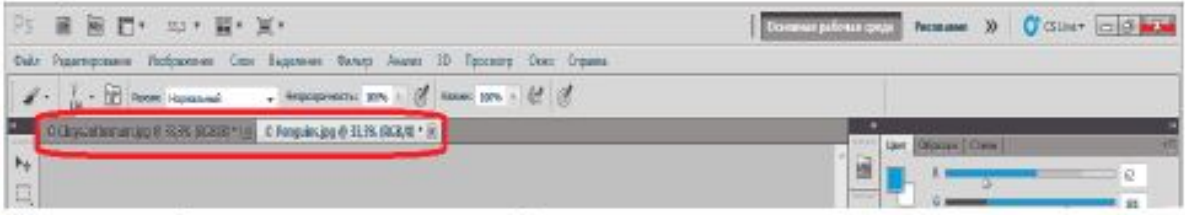

Для того, чтобы сохранить документ необходимо сделать следующее:

Выберите команду кнопка Файл->Сохранить как и выберите необходимый вид сохранения документа.

В окне Сохранение документа укажите диск и папку, в которую будет помещен документ.

- В поле Имя файла введите имя документа.
- Нажмите кнопку Сохранить.

## Новый файл

Нажимаем в строке меню Файл - > Создать. В появившемся диалоговом окне  $\bullet$ вводим Имя, Ширину и Высоту, как показано на рисунке, нажимаем ок.

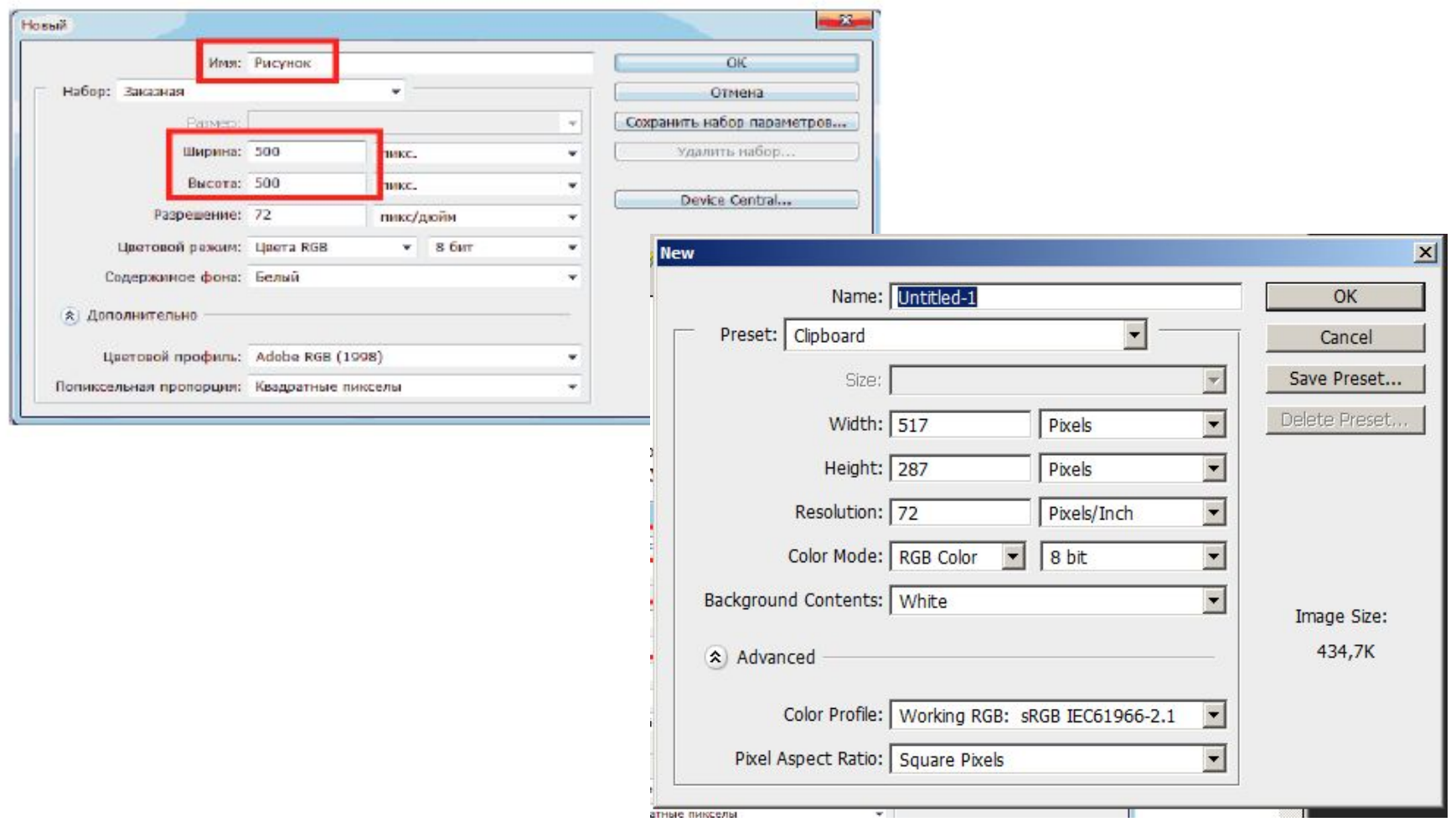

## Меню file

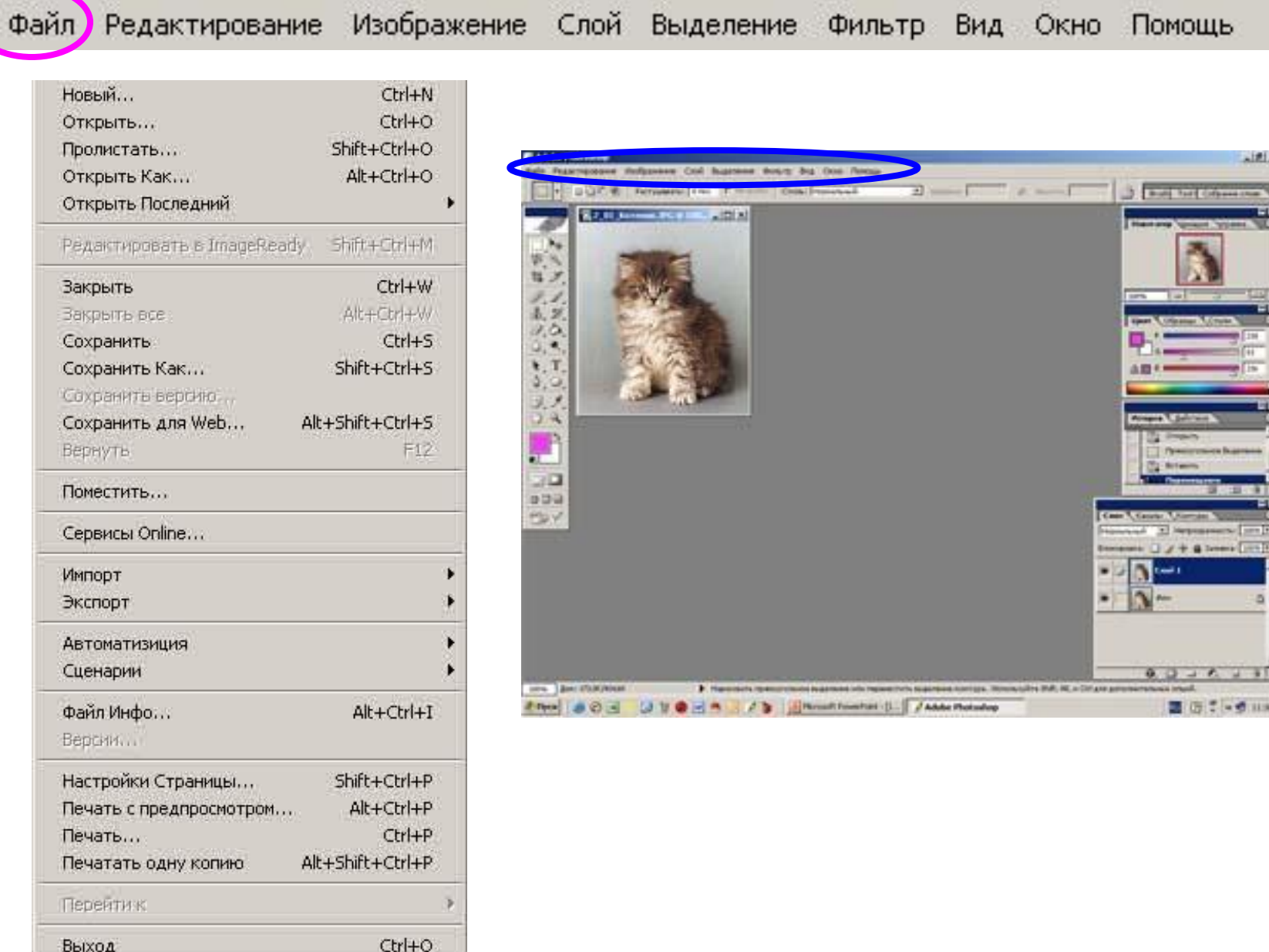

#### Меню Edit

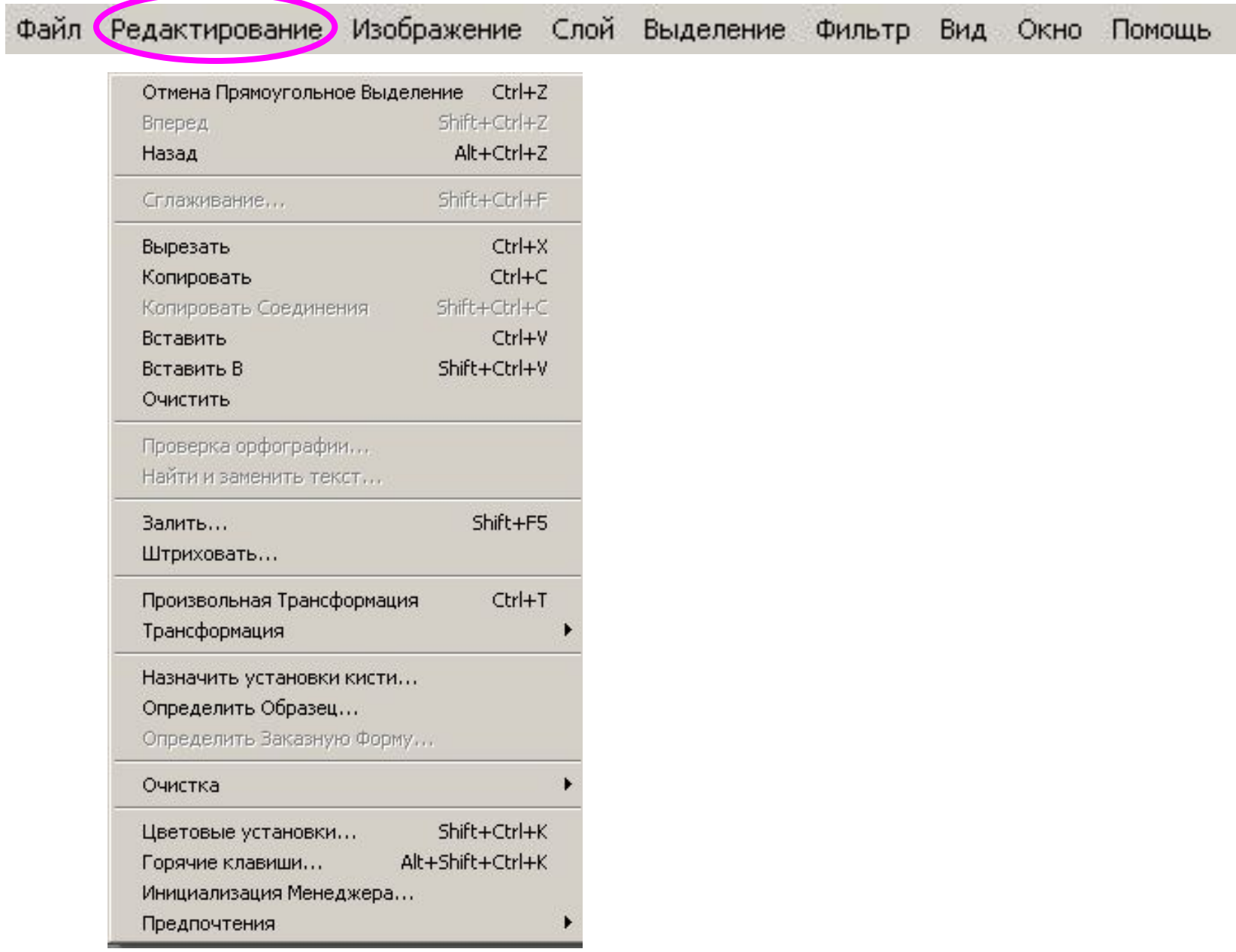

## **Меню Image**

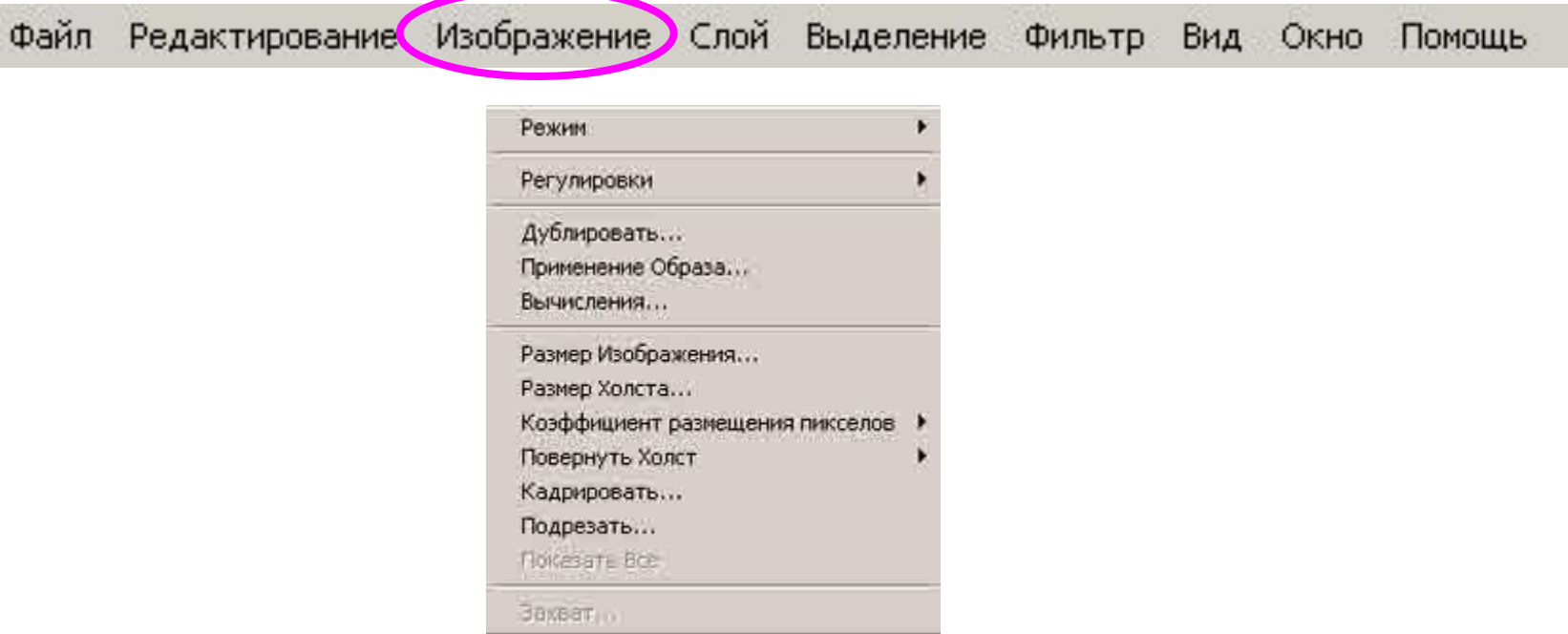

#### Меню Layers

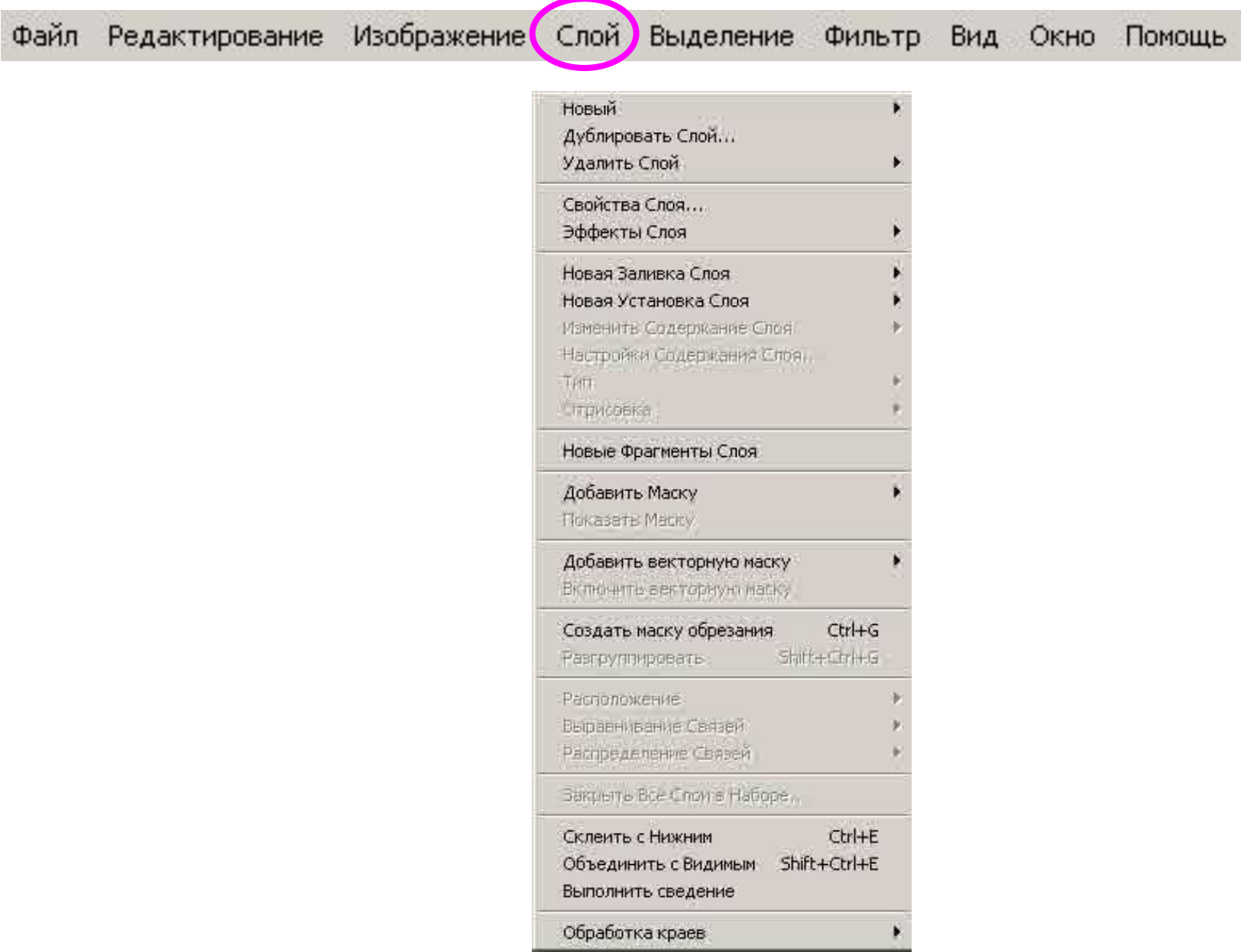

#### **Меню Select**

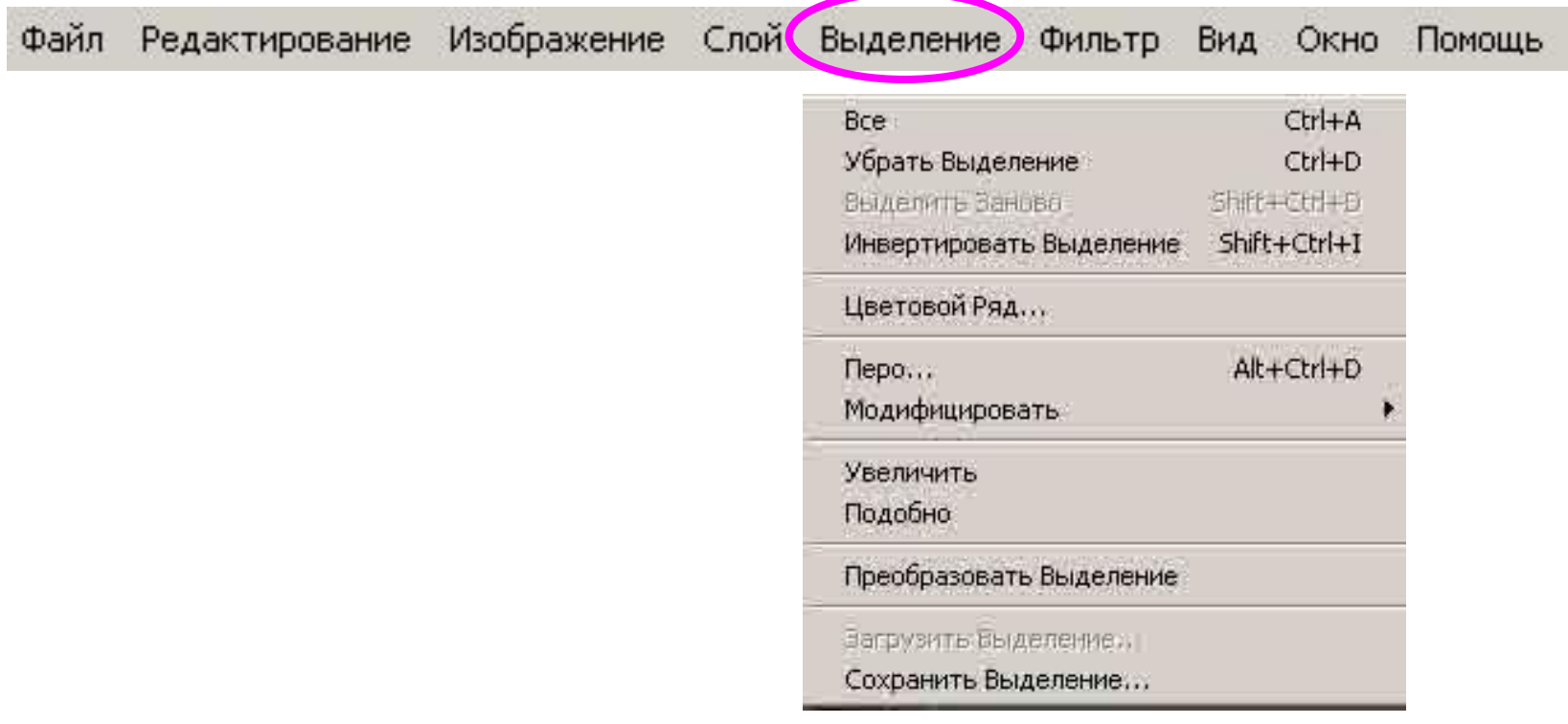

#### Меню Filter

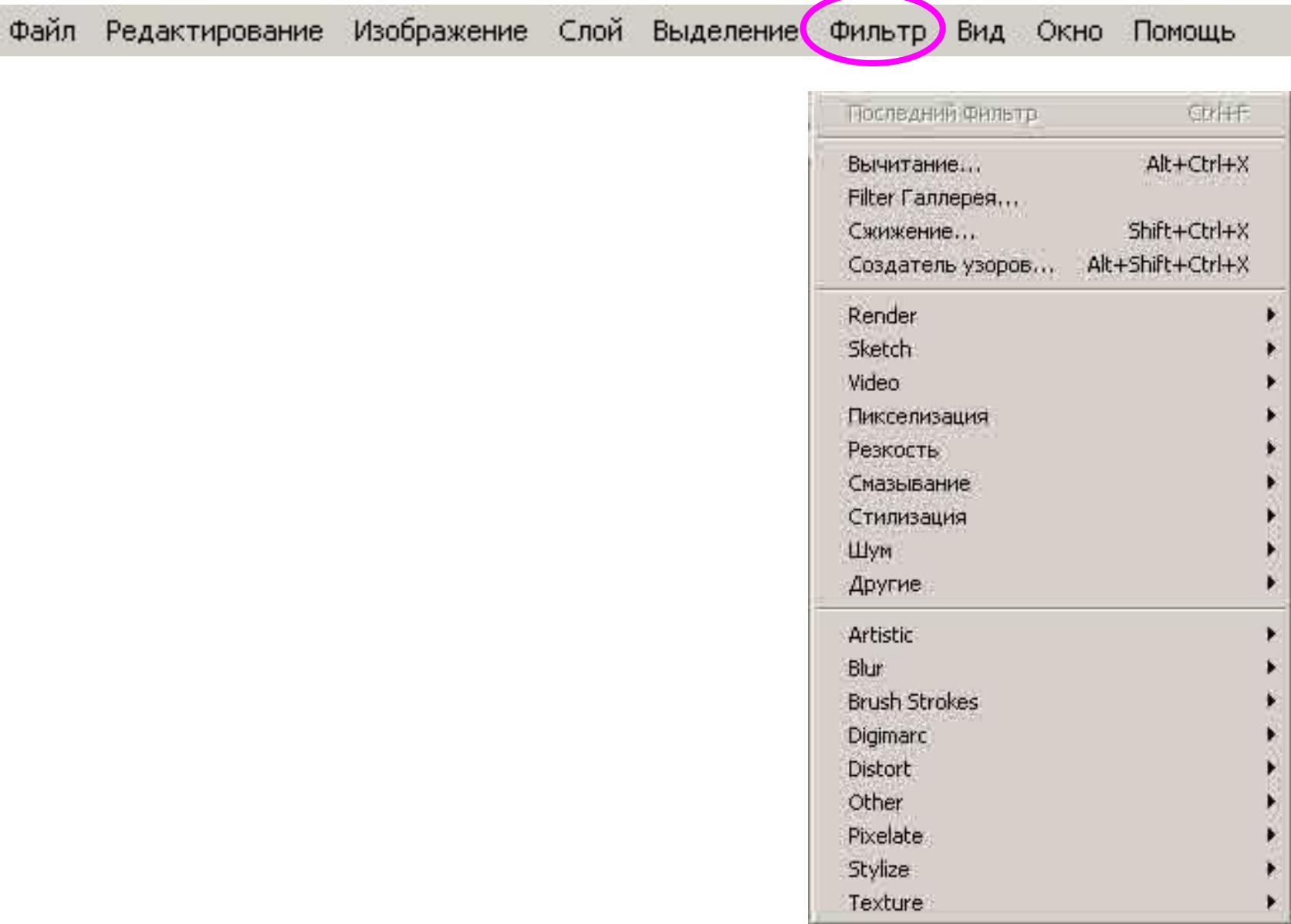

#### Меню View

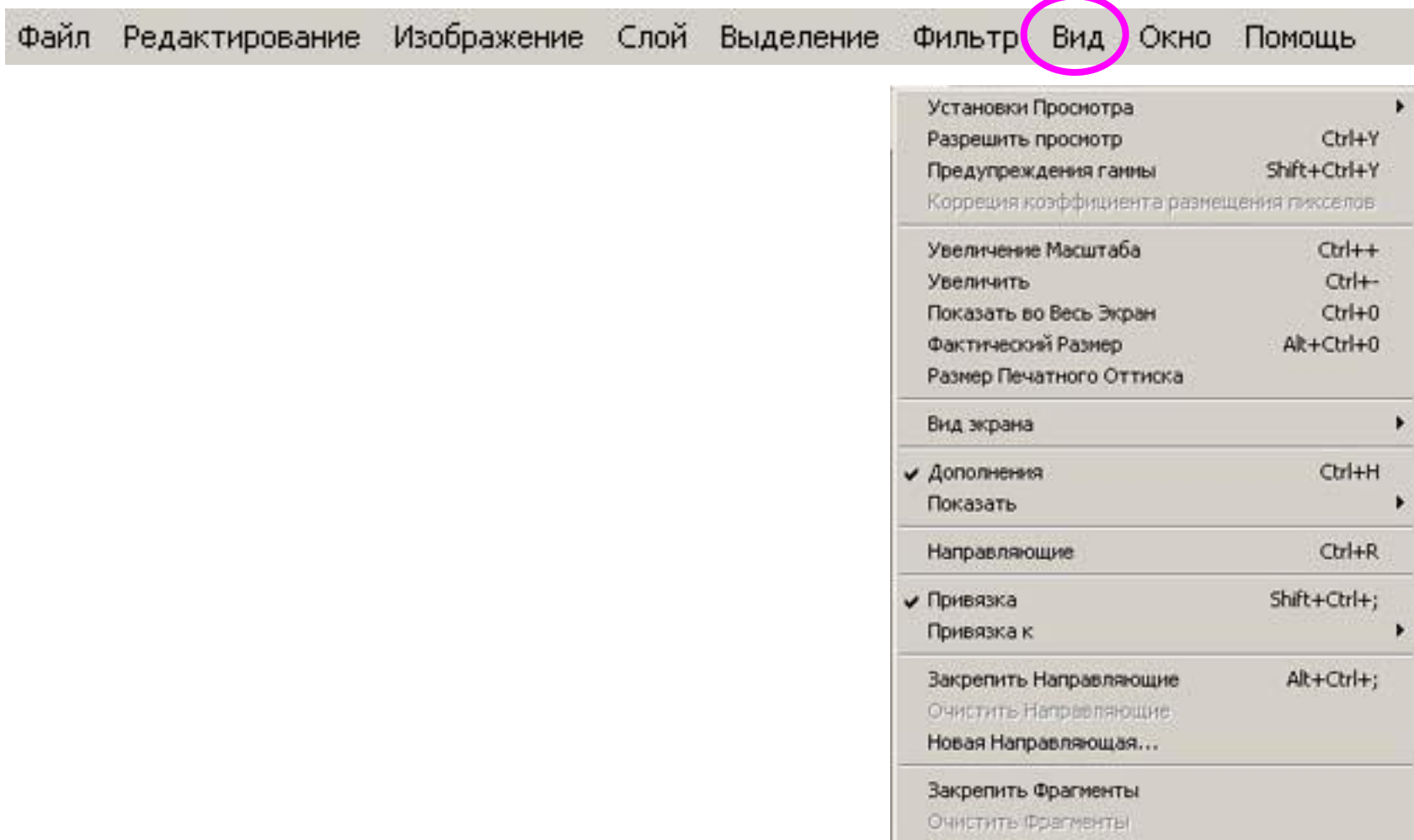

## Меню Window

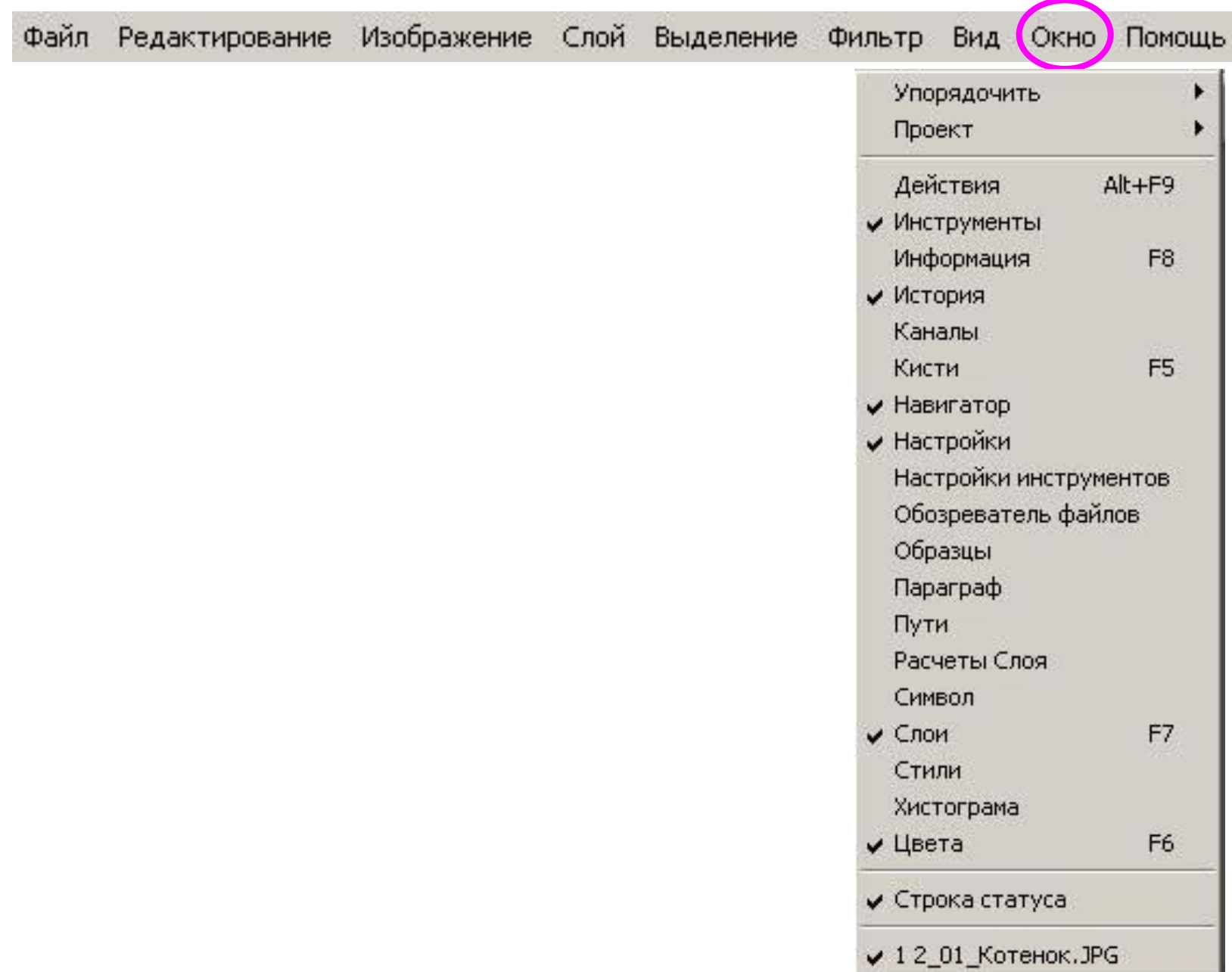

## Меню Help

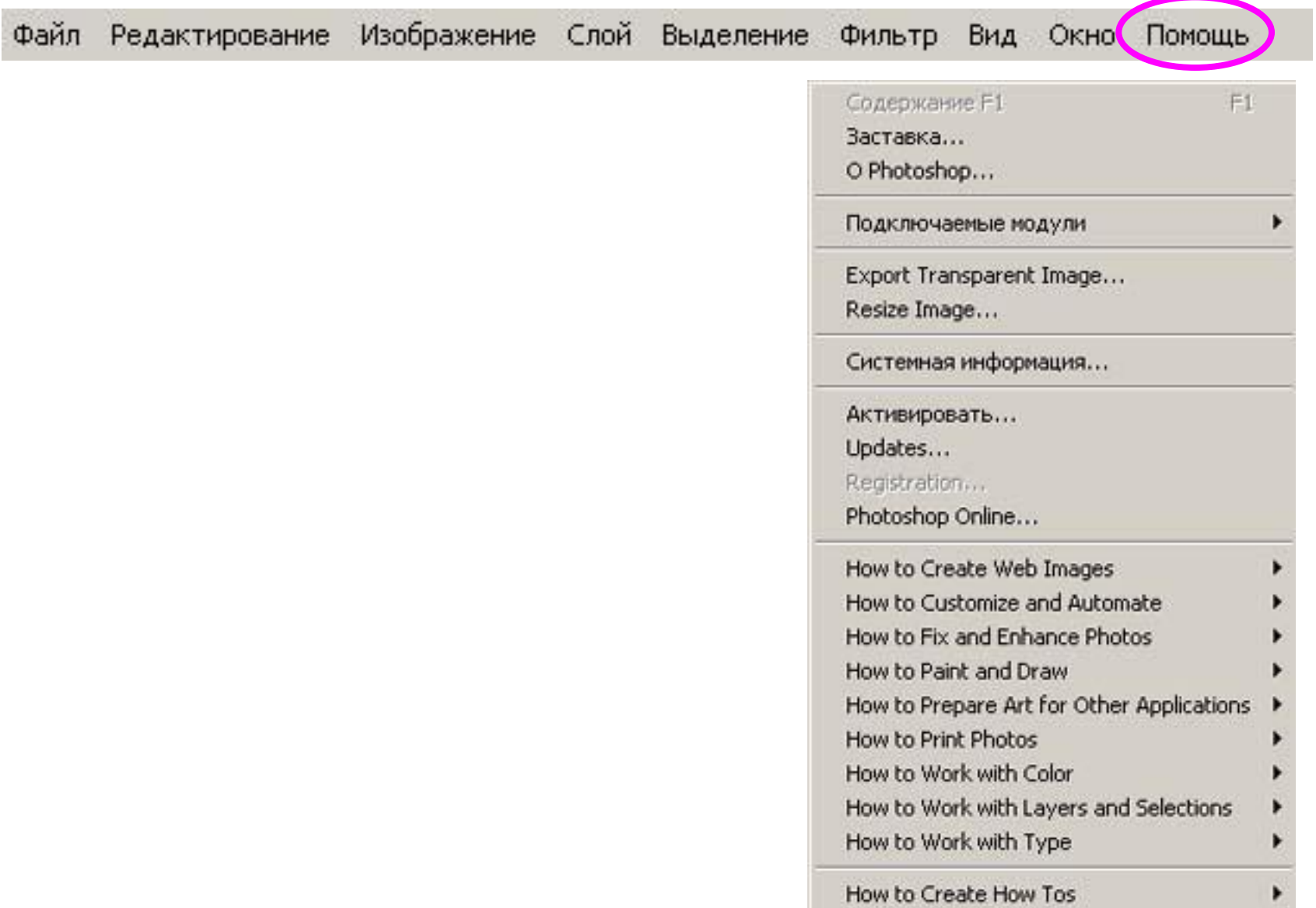

## Горячие клавиши

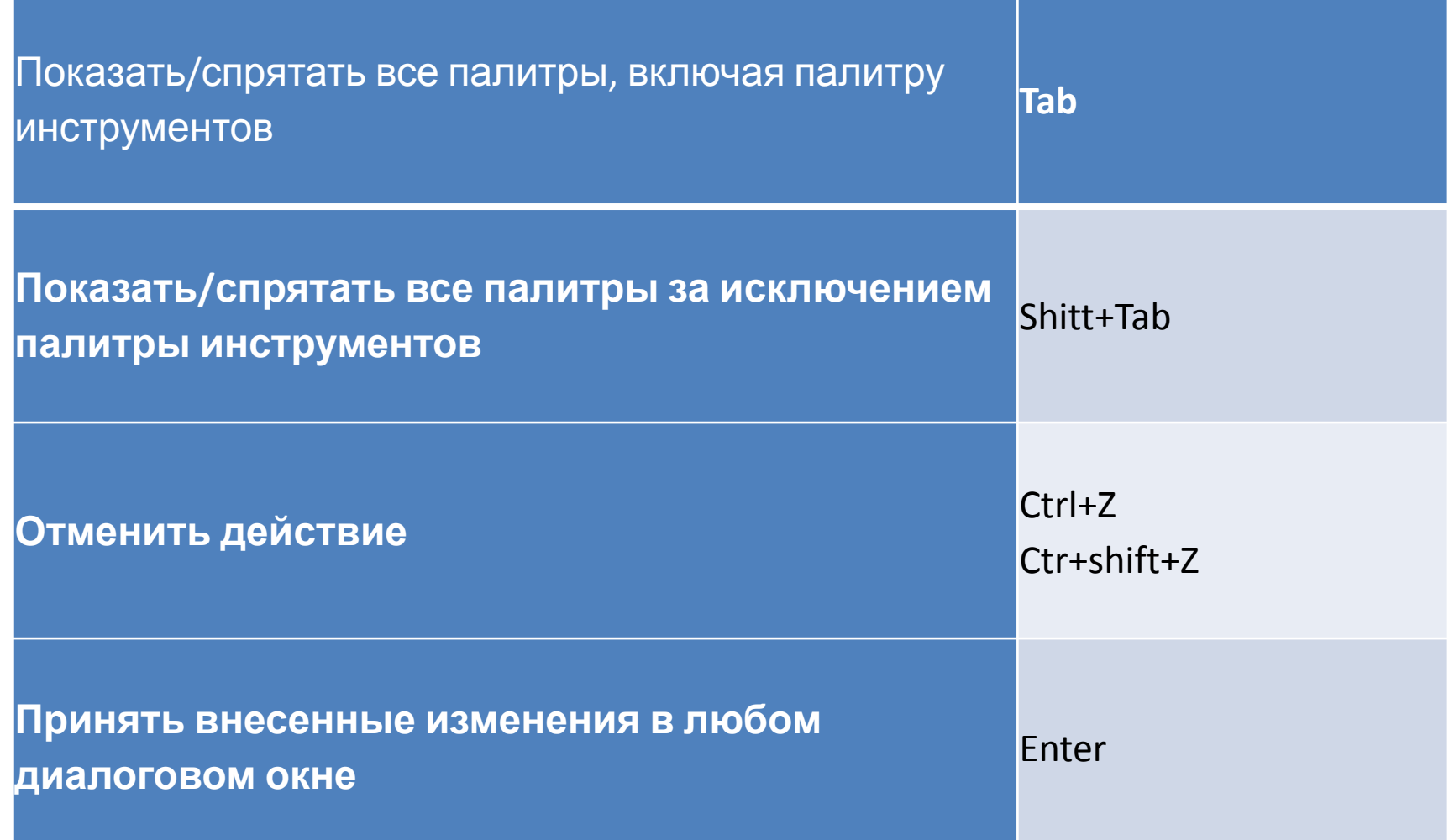

## Горячие клавиши палитры

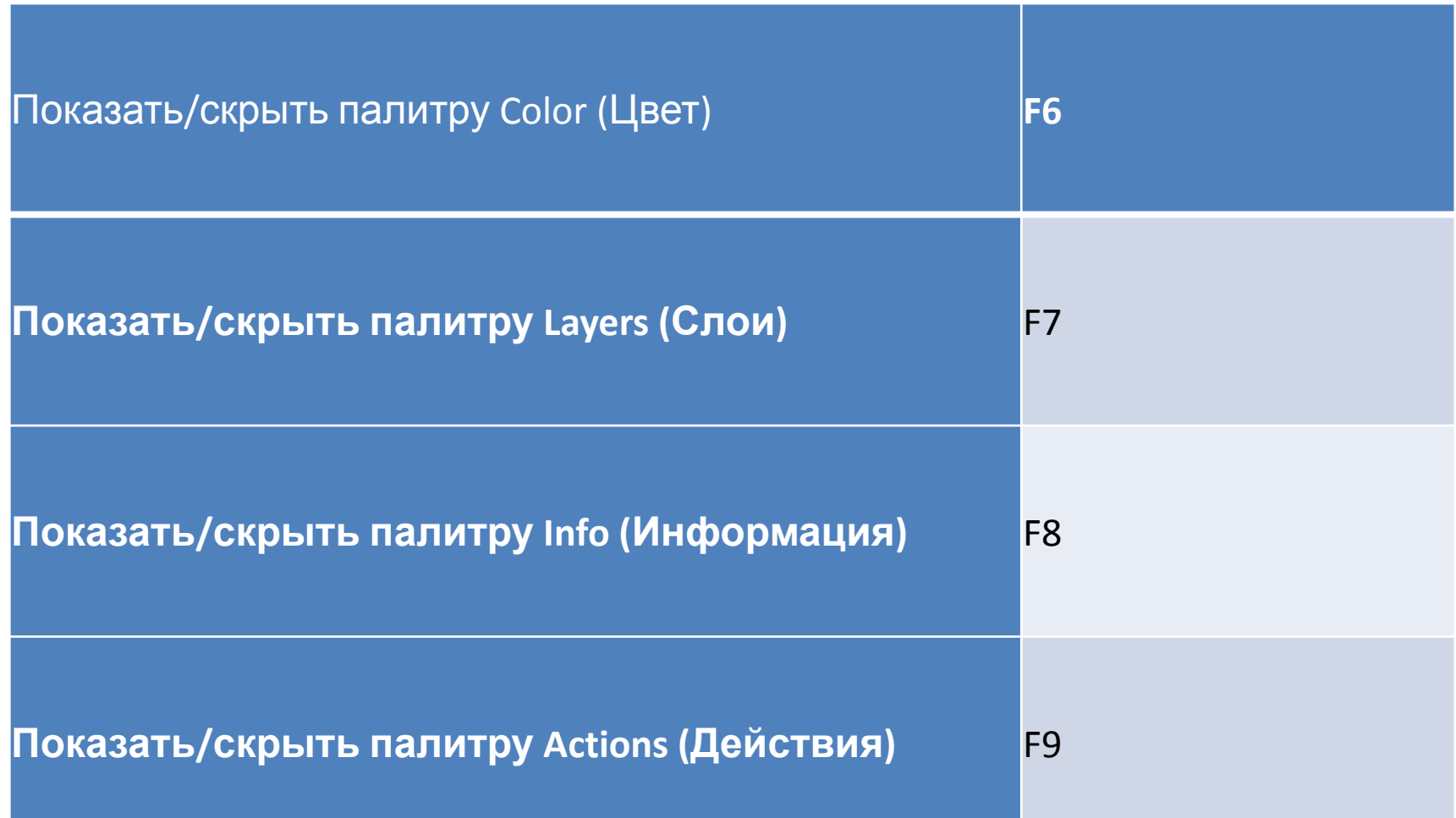

## Отображение Изменение масштаба

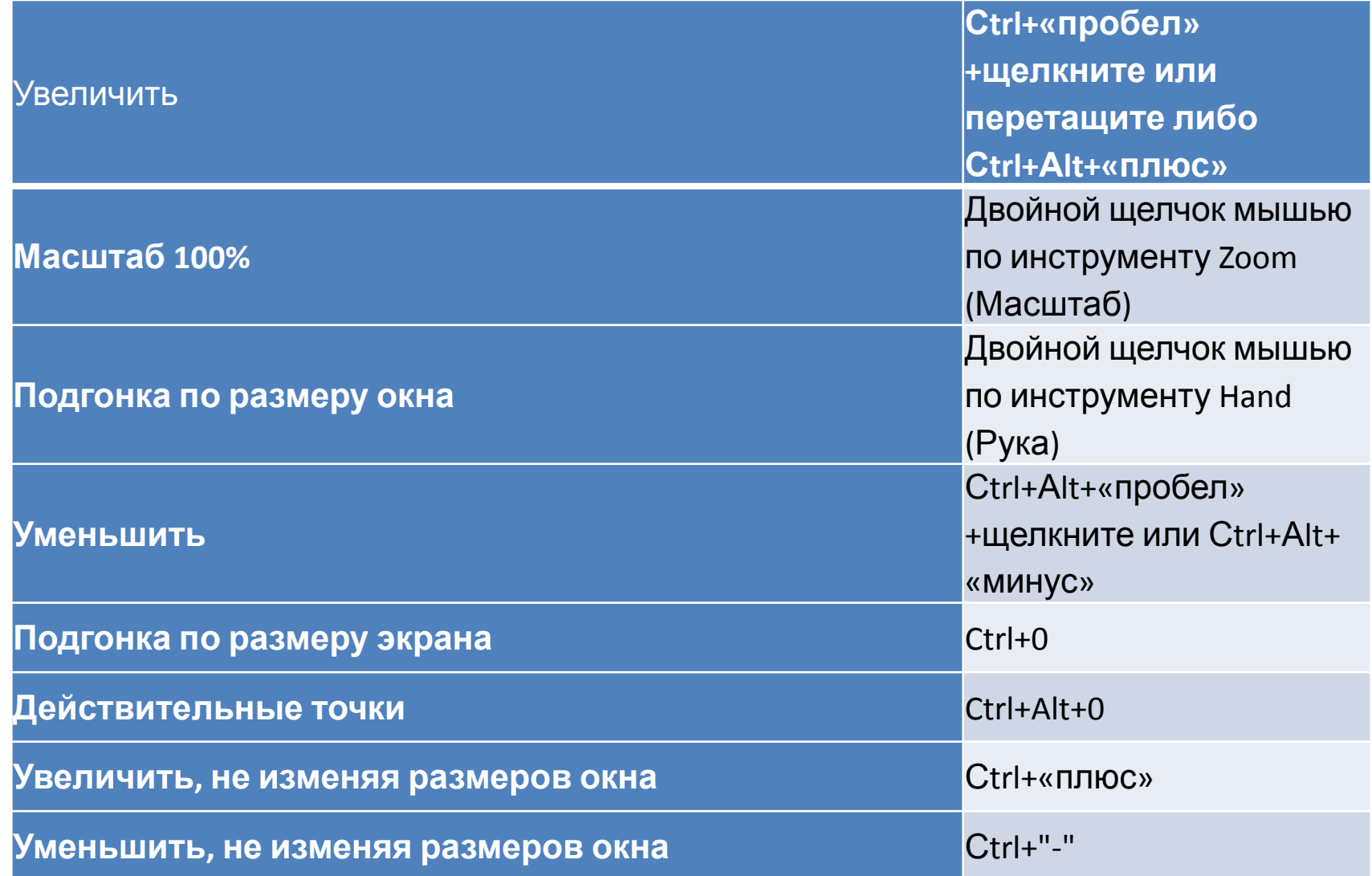

## Режимы экрана

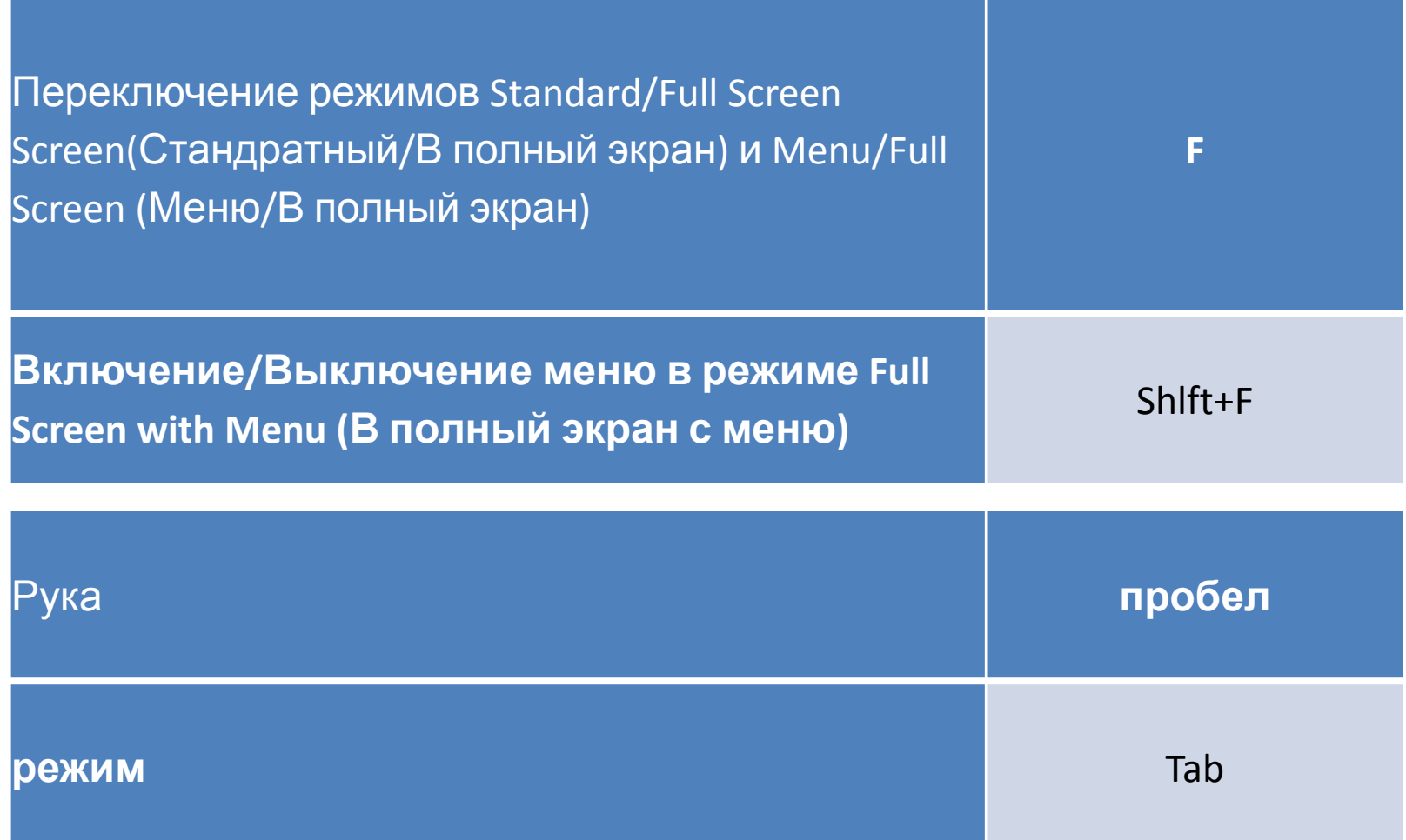

## Команды, использующие буфер обмена

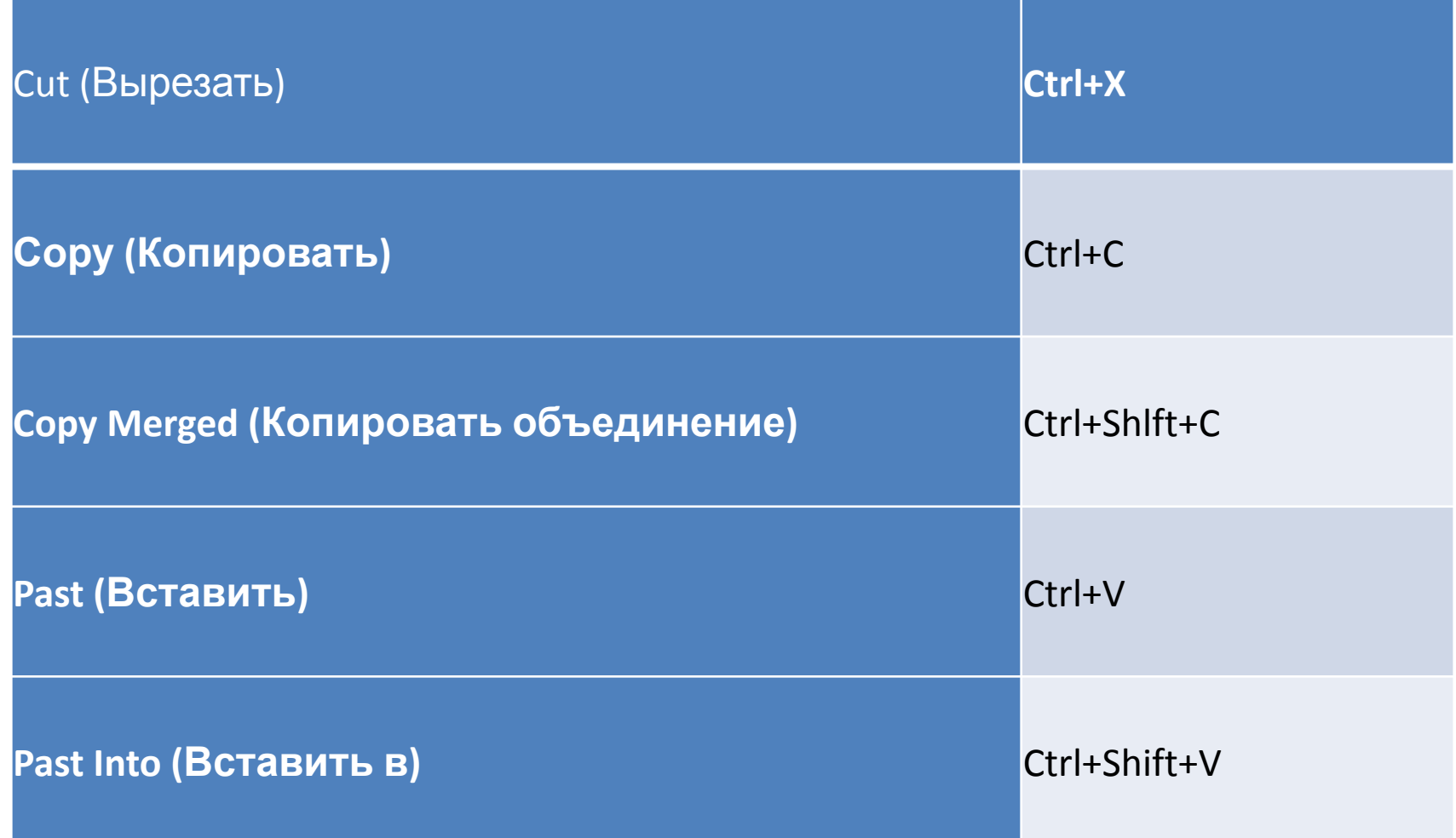

## Палитра Navigator

Одним из самых важных свойств палитры Navigator является возможность плавного изменения масштаба отображения в рабочем окне с помощью особого блока управления, расположенного в нижней части палитры. В левой части блока имеется поле для ввода произвольных числовых значений.**Navigator** Info Options

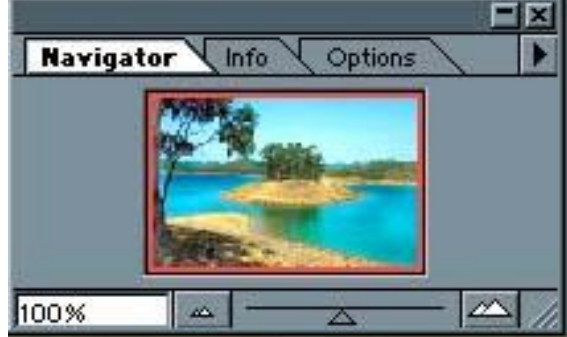

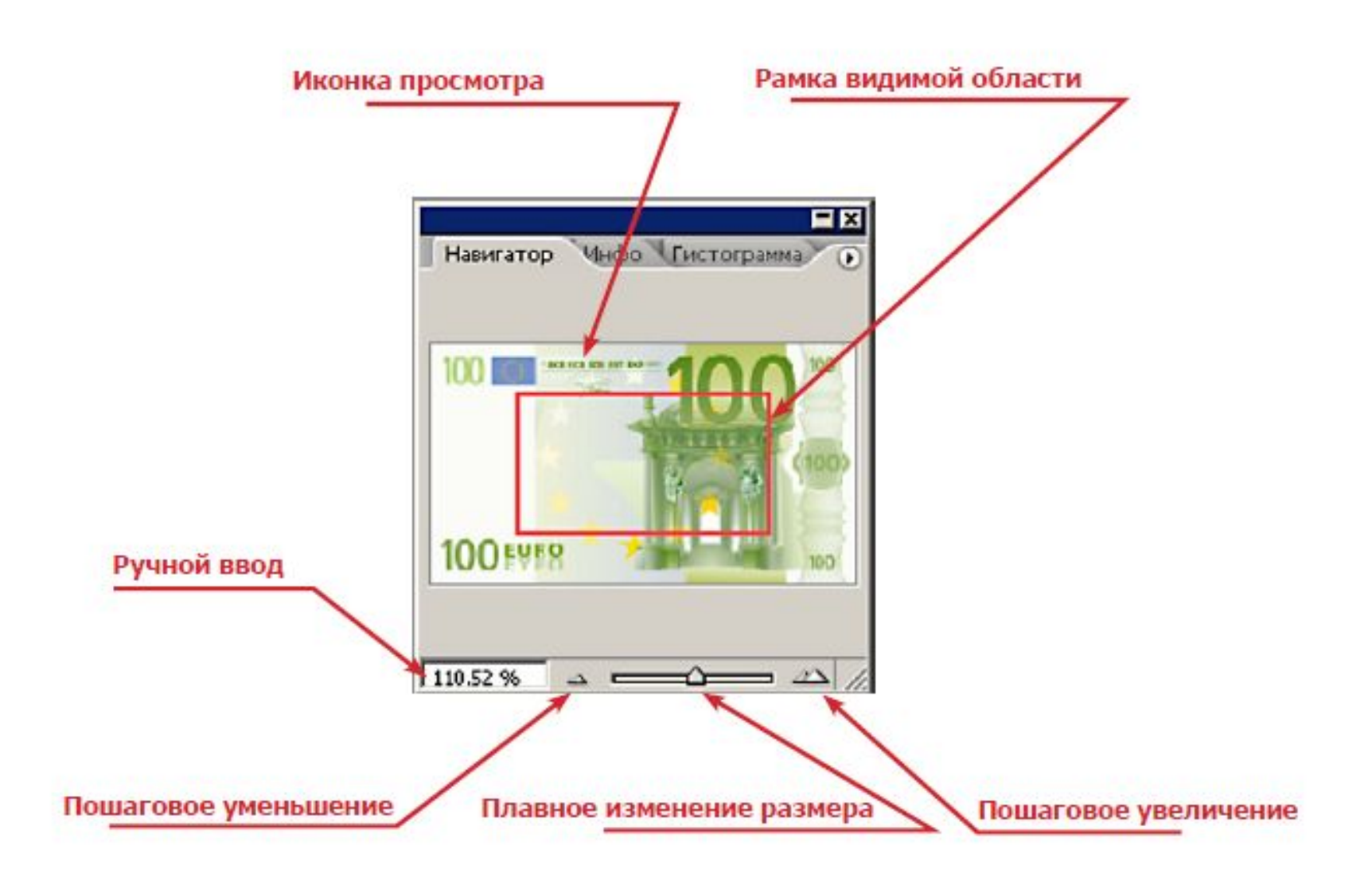

## Палитра Navigator

- 1. Масштабирование
- 2. Быстрое перемещение по объекту (красная рамка), удержание зажатой руки
- 3. Плавное масштабирование (шкала)
- 4. Точное масштабирование (ввод цифр)
- 5. Изменение ц

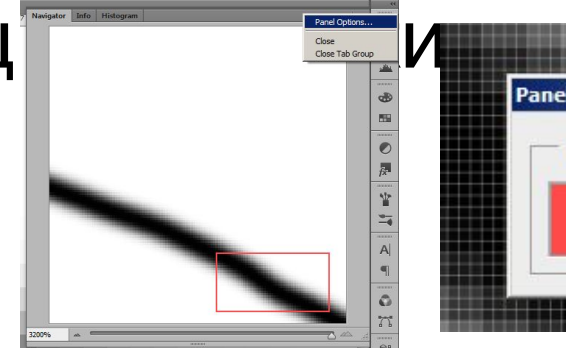

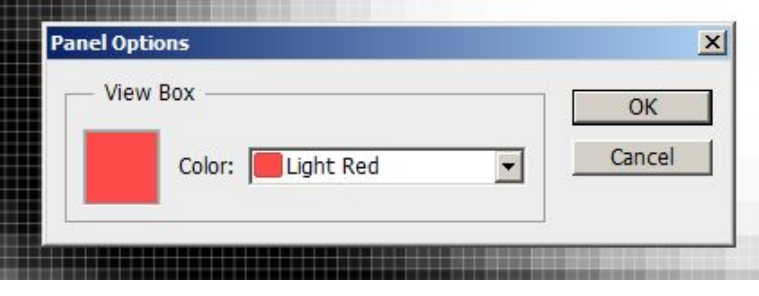

## Направляющие элементы m. View

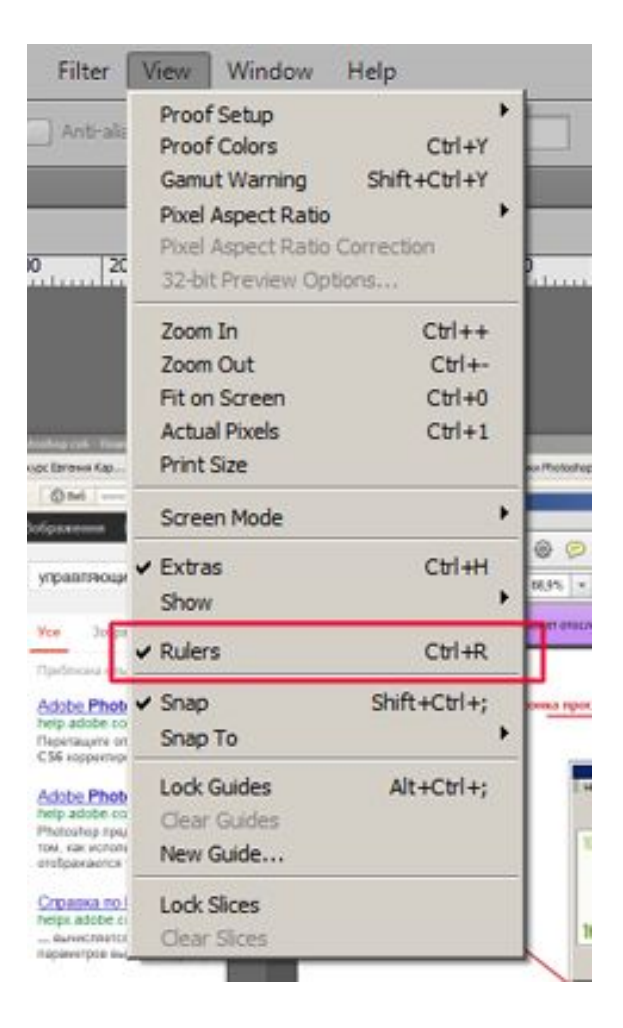

- Rulers линейки. CTRL+R. Дают возможность ориентироваться по документу в выбранных единицах измерения, а так же вытягивать направляющие
- Установка начала координат по документу: тянем мышь с зажатой ПКМ до точки, из которой хотим начать отсчет координат

## Направляющие элементы m. View

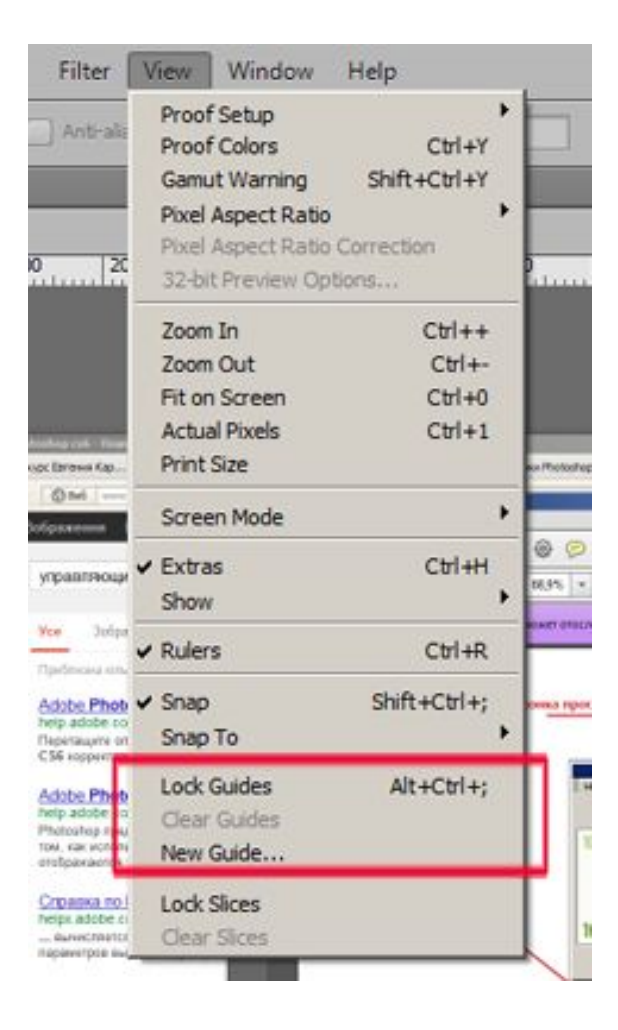

- Guides направляющие
- Lock Guides блокировать перемещение
- New Guides новые направляющие точно в указанном месте документа
- Clear Guides убрать направляющие, можно убрать схватившись за управляющую и вытащить ее за поле документа

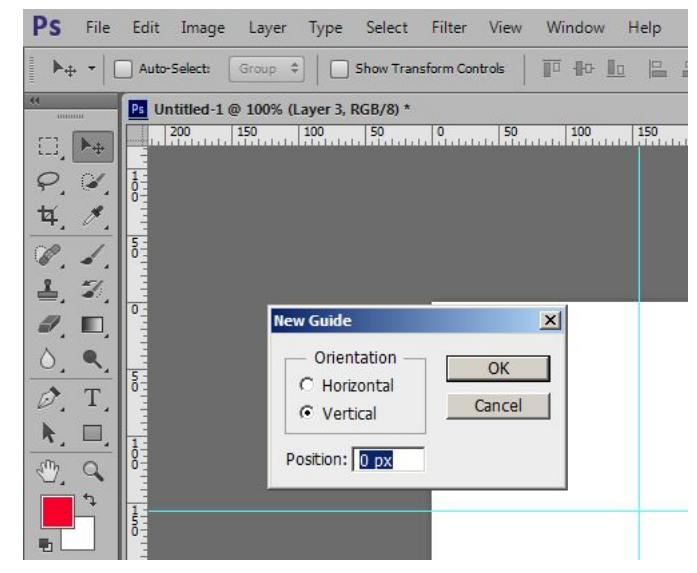

## Задание

- Создать файл А4
- Поставить три вертикальные направляющие на расстоянии 100, 150, 200 мм от левого края
- Поставить три горизонтальные направляющие на расстоянии 100, 150, 200 мм от верхнего края

## Палитра образцы

- Содержит примеры цветов
- Содержит библиотеки цветов
- Может сохранять новые образцы

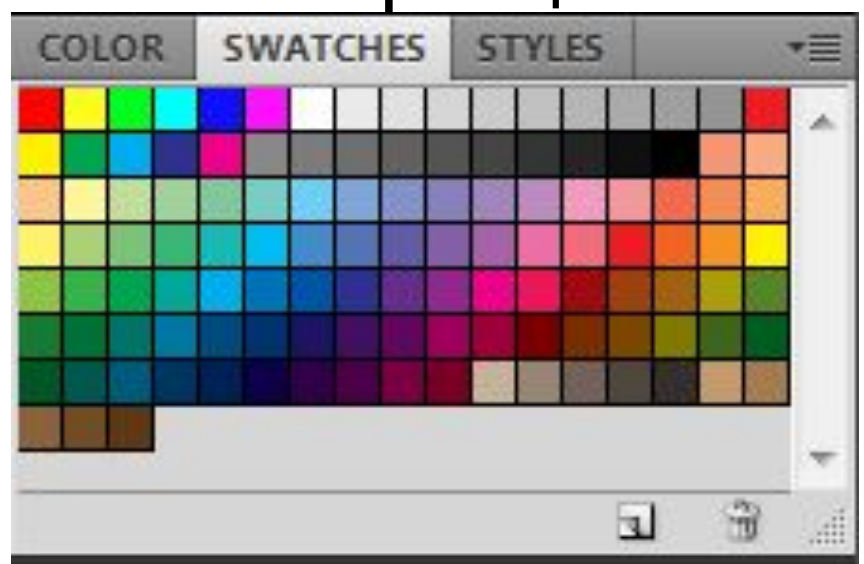

## Пипетка І

- Берет образец цвета с любой точки документа
- Сохраняем образец в палитре

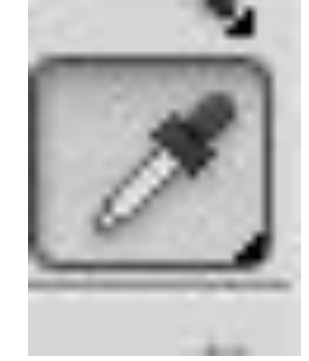

## Два цвета

- Сверху используемый цвет (Alt+BackSpace – заливка)
- Внизу подложка (Ctrl+BackSpace заливка)
- Возможность создавать свой цвет (два клика)

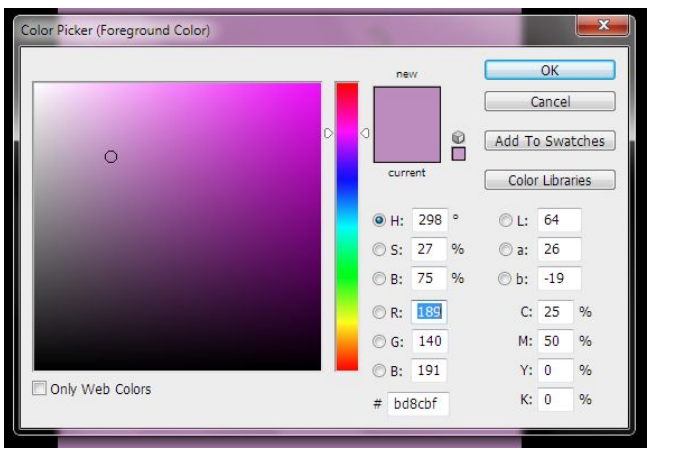

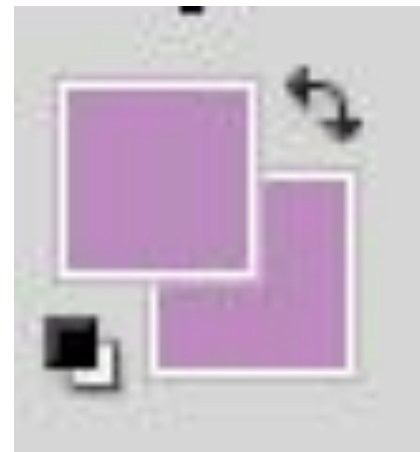

# На уроке

- Выучить горячие клавиши, рассмотренные на уроке
- **• Создать** таблицу из направляющих (см. образец)

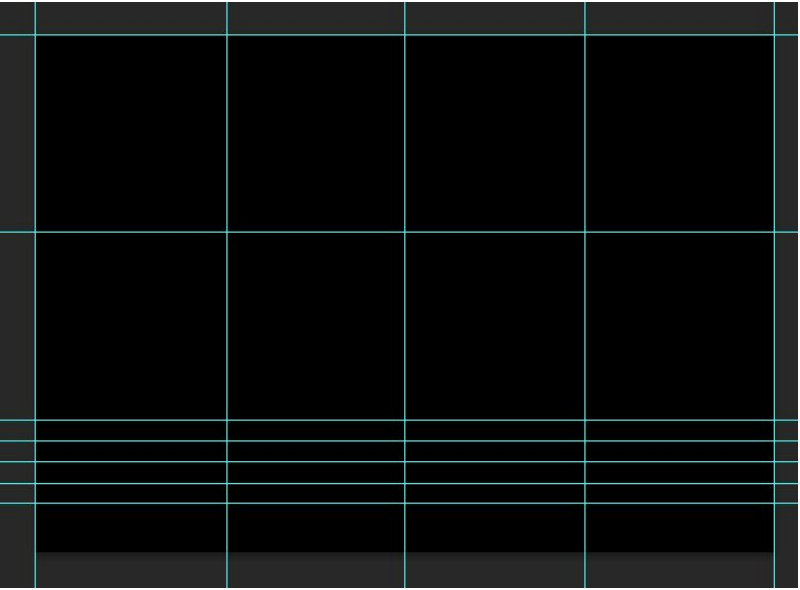

# Изменение масштаба документа

- Ctrl + пробел = увеличение
- Ctrl + Alt + пробел = уменьшение
- Ввод необходимого числового значения в процентах для отображения рисунка (внизу панели, палитра Навигатор). Не используйте дробные значения
- Ctrl + 0 = заполнение всей рабочей области
- Tab переключение между видами
- F меняет режимы просмотра

#### Brush Tool (горячая клавиша В)

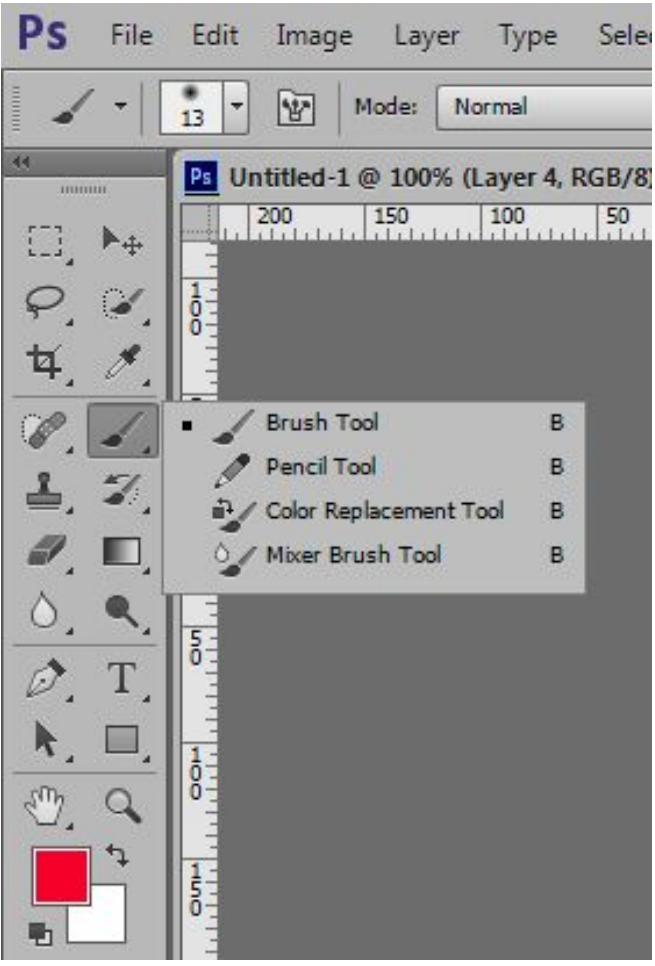

- Brush Tool кисть
- Pencil Tool карандаш
- Color Replacement Tool замена цвета
- Mixer Brush Tool смешение цветов

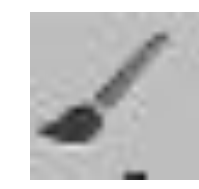

## Brush Tool

{} – увеличение и уменьшение размера кисти

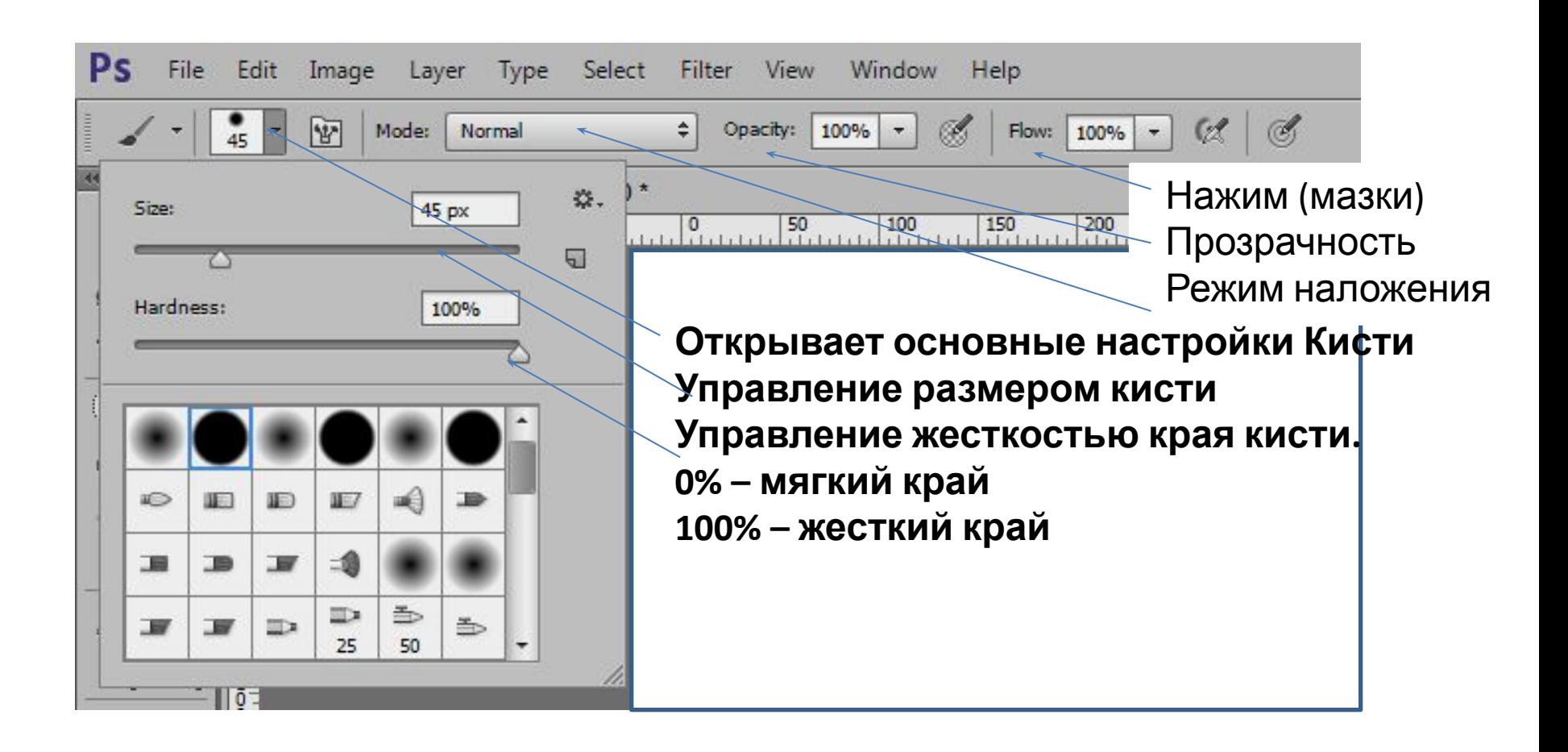

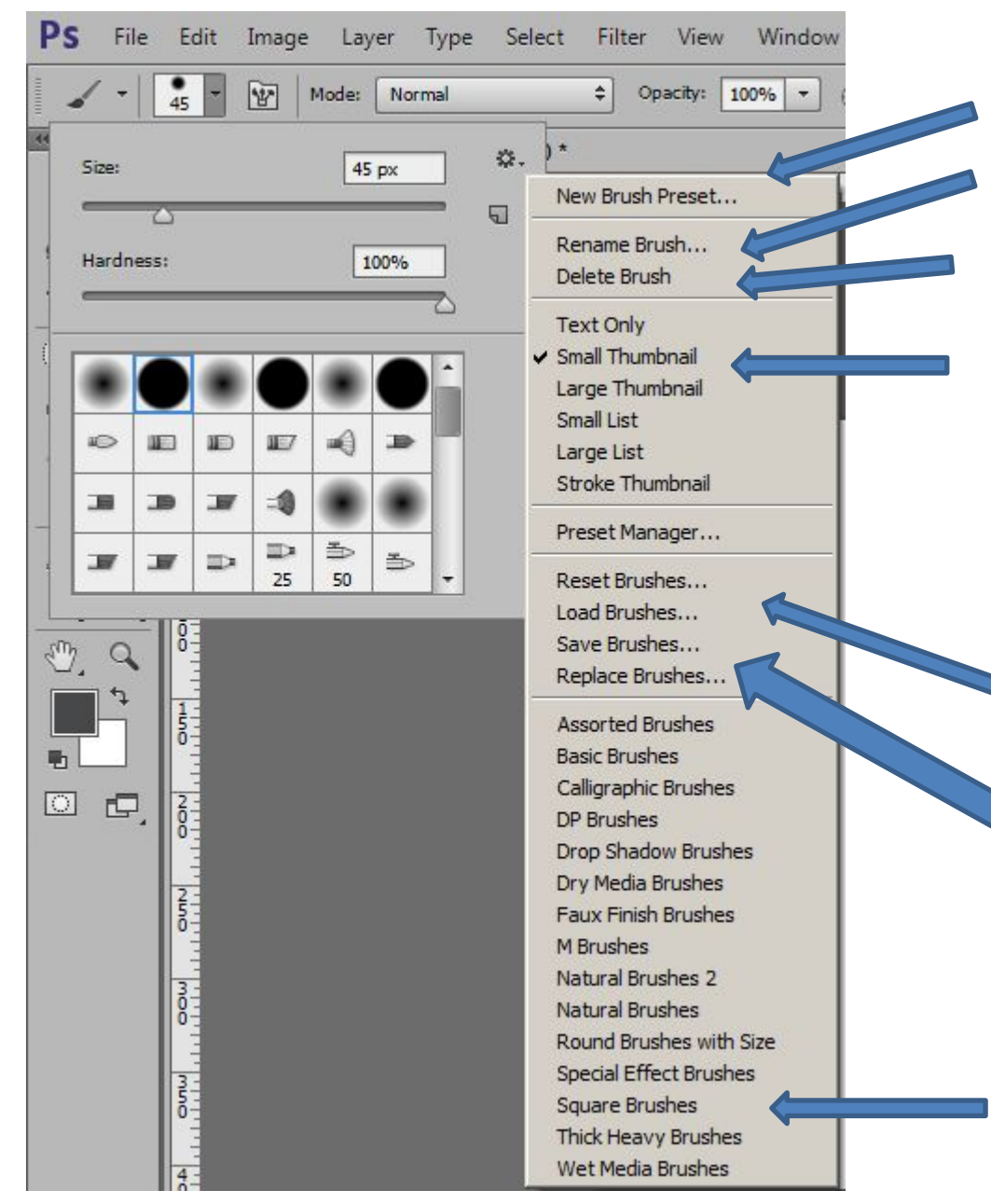

# Brush Tool

- Новый набор кистей
	- Переназвать кисть
	- Удалить кисть
	- Показ кисти в окне просмотра
	- Переключатель между палитрами
- Сбросить набор кистей
	- Загрузить кисть
	- Сохранить кисть
	- Переписать кисть
	- Наборы кистей